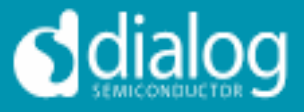

# **DA6011 debugging guide**

<span id="page-0-0"></span>This application note is written to help engineers to debug PMIC related problems within the complex system built around Intel E6xx CPU.

### <span id="page-0-1"></span>**Contents**

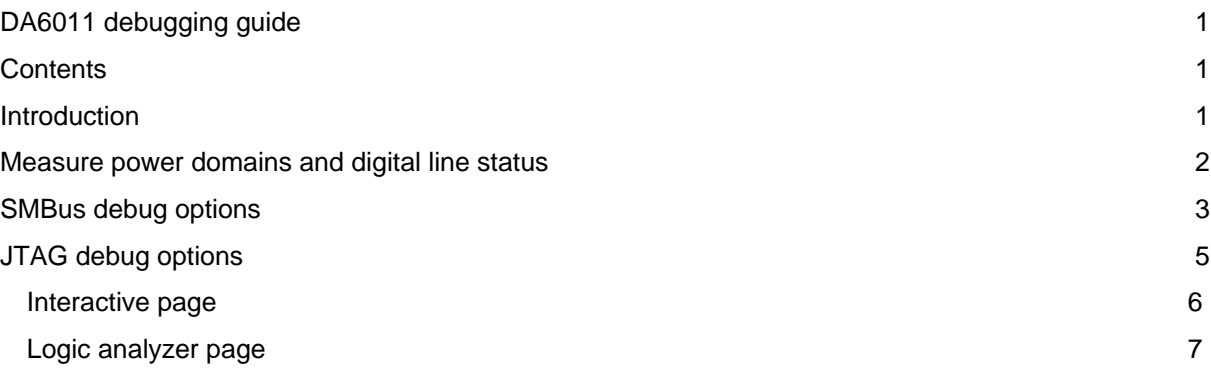

# <span id="page-0-2"></span>**Introduction**

The DA6011 device is operating in a complex system build around the Intel CPU E6xx (formerly called Tunnel Creek) and the IOHubs. Due to this complexity and high assembly density it's difficult to determine the root cause for start-up problems.

There are at least three options to evaluate the system status:

- 1. Measure power domains and digital line status
- 2. SMBus access to DA6011
- 3. JTAG access to DA6011 and optionally CPU and SCH

I assume the reader has basic knowledge of DA6011 functionality and is already familiar with the SMBus and JTAG interface.

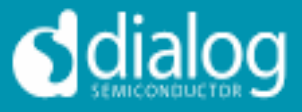

### <span id="page-1-0"></span>**Measure power domains and digital line status**

Since the power domains are powering up in different start-up states some power levels could be used to estimate the power transition state of the DA6011. In particular the buck converter outputs with their big inductivities could be easily identified. In the following picture

- The 1.2V BUCK signal identifies the SPD > S45 transition
- The 1.8V BUCK signal identifies the S45 > S3 transition
- The 1.05V BUCK signal identifies the S3 > S0 transition
- The CORE BUCK signal identifies the S0 state

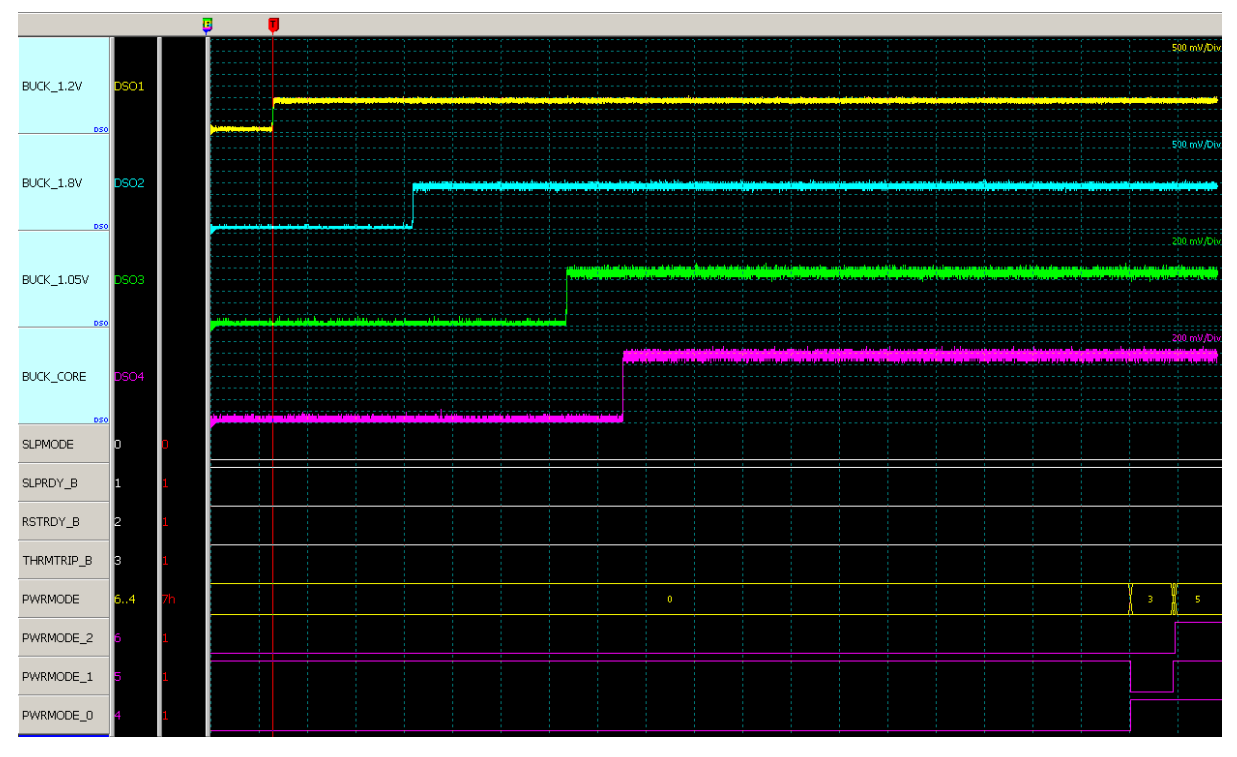

**Figure 1 Voltage domain switch on timing during system start**

I also captured the digital signals which could influence DA6011 start-up. SLPMODE, SLPRDY, RSTRDY and THRMTRIP are DA6011 inputs and should remain HIGH during the whole start-up phase. (SLPMODE & SLPRDY & RSTRDY) = LOW or THRMTRIP = LOW forces the DA6011 to immediately shut down (SPD mode).

Due to a discrepancy with the Intel reference design the PRWMODE [0:2] signals could also create some start-up trouble. Intel specifies 60  $\Omega$  pull-ups to these signals which DA6011 can't drive. Since DA6011 has push-pull outputs you could just remove these pull-ups.

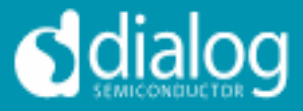

### <span id="page-2-0"></span>**SMBus debug options**

For general information about the SMBus and some practical hints please read

[http://e2e.ti.com/cfs](http://e2e.ti.com/cfs-filesystemfile.ashx/__key/CommunityServer.Components.PostAttachments/00.00.08.89.60/SMBus-made-simple_5F00_v5.pdf)filesystemfile.ashx/ key/CommunityServer.Components.PostAttachments/00.00.08.89.60/SMBus[made-simple\\_5F00\\_v5.pdf](http://e2e.ti.com/cfs-filesystemfile.ashx/__key/CommunityServer.Components.PostAttachments/00.00.08.89.60/SMBus-made-simple_5F00_v5.pdf)

We're using our USB module (which is part of the evaluation board) together with the eval application to communicate with DA6011 on the customer platform. Any other I2C interface, with some dispositions on the software, will work too. Our USB module doesn't support multi master setups but usually there is no or very less SMBus communication driven by E6xx. In any case you should check the bus activity before you connect your SMBus master.

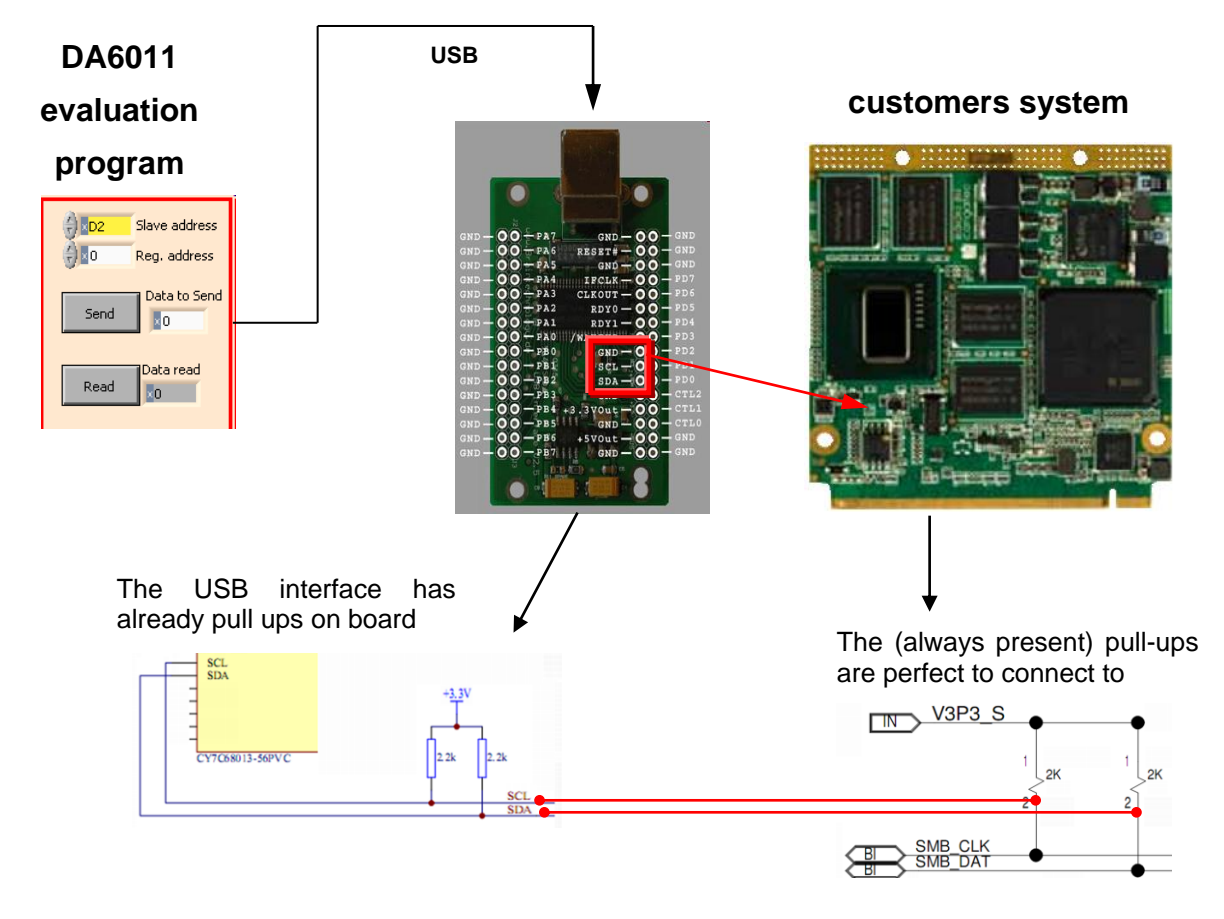

The eval application is coded to respect the SMBus specific data count byte. If a different I2C interface is used the communication showed in the following examples should be implemented:

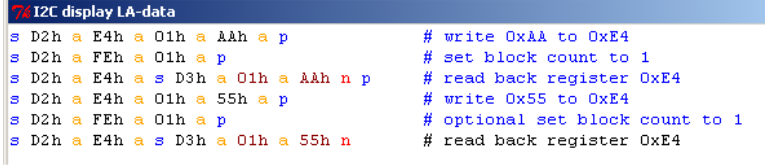

#### **Figure 2 Single byte write and read sequences**

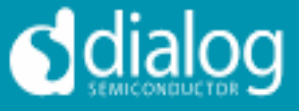

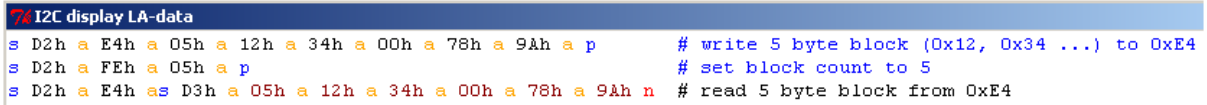

#### **Figure 3 Multiple bytes write and read sequence**

Definitions:

 $s =$  Start condition;  $a =$  Acknowledge;  $n =$  no Acknowledge;  $p =$  Stop condition

E4h = Hex formatted data from master

45h = Hex formatted data from slave

Once connected, you're able to read and write the functional mode registers. If you enable the developer mode (SYSCSR (addr  $0xD4$ ) = 1), you get read and write access to the developer register, too.

By default the application is polling the visible registers and IO signal status twice a second. For manual SMBus access this could be disabled on the applications main page:

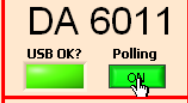

A very interesting register POCFSM (addr 0xD0) needs to be highlighted. It reflects the actual state machine status:

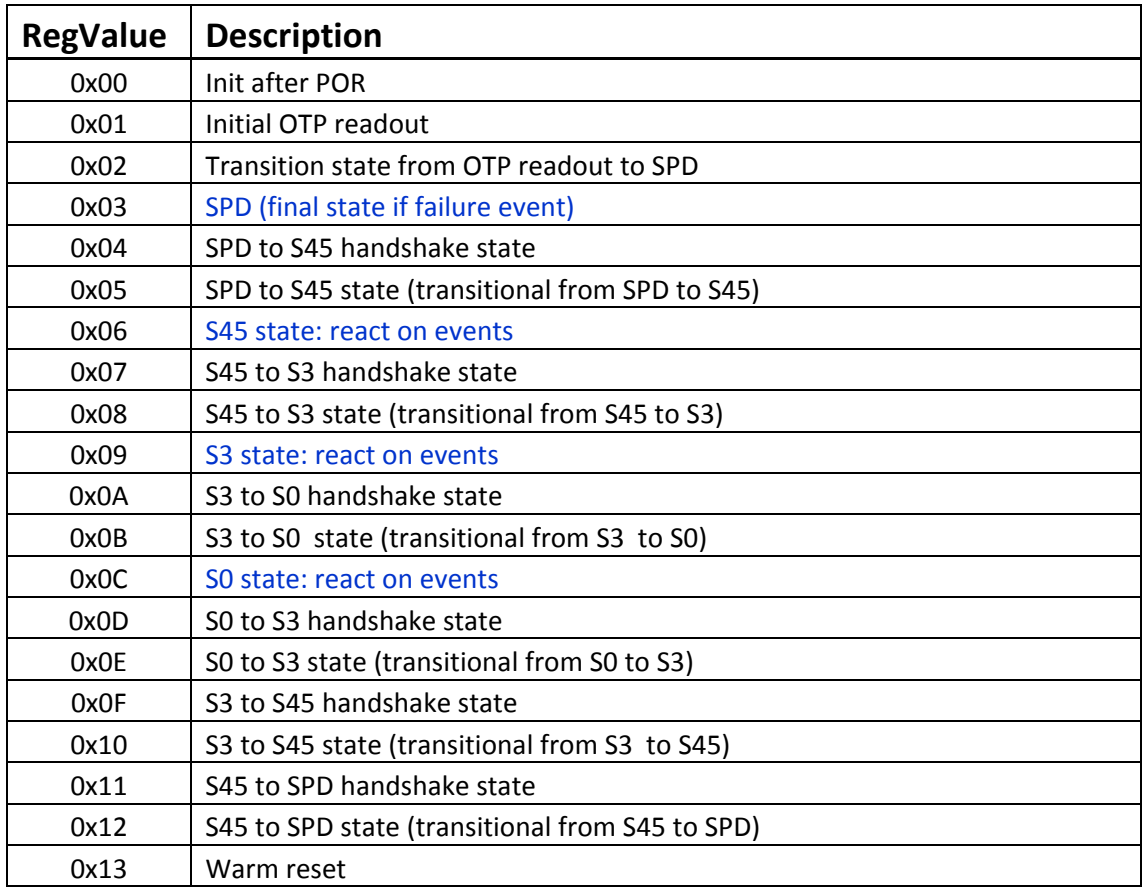

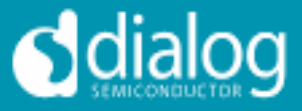

## <span id="page-4-0"></span>**JTAG debug options**

DA6011 provides an IEEE.1194.1-compliant JTAG interface. It needs five wires (TMS, TDI, TDO, TCK, GND) to connect the JTAG controller with DA6011 and the maximum TCK frequency is 10 MHz. Insure that DA6011 is directly connected to the JTAG master. If DA6011 is part of a scan chain you may face severe communication troubles because parts within the chain are not powered and will interrupt the chain.

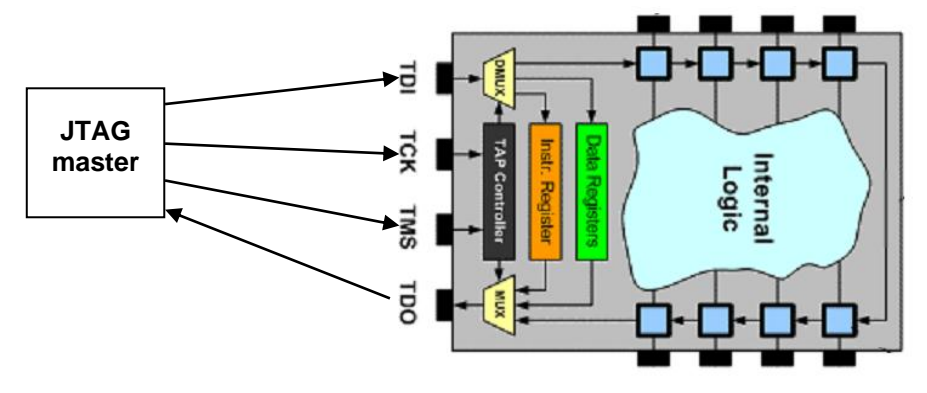

**Figure 4 Typical JTAG connection**

We've evaluated two controller options. A professional tool bought from XJTAG [\(http://www.xjtag.com/\)](http://www.xjtag.com/) which consists of an interface XJLink and the software XJAnalyser. In combination with the BSLD file (which we provide) you easily get a nice graphical signal overview.

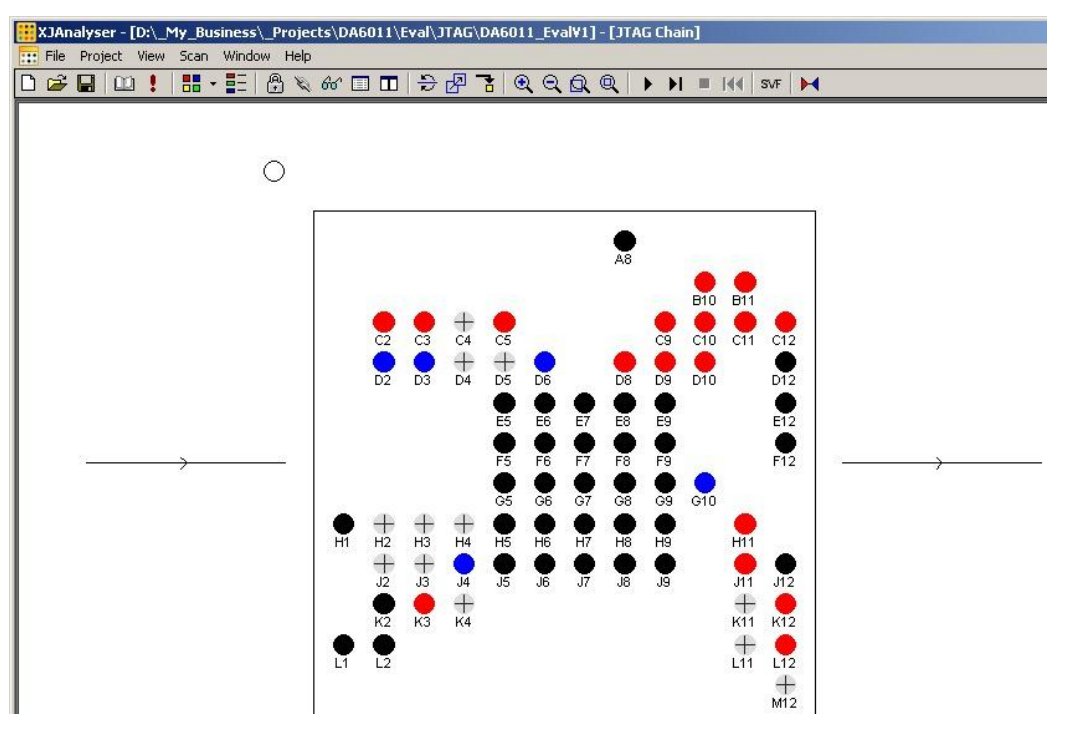

**Figure 5 XJAnayzer in the signal monitoring mode**

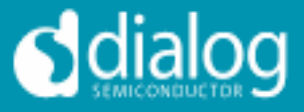

For cost reduction but also to increase the functionality, we've designed an own JTAG master into our new USB-Interface (ULI). It enables us to control the power state but also to capture the available signals in a Logic Analyzer like way. For detailed information please read the DA6011\_JTAG-Monitor\_User Guide (UM-PM-001).

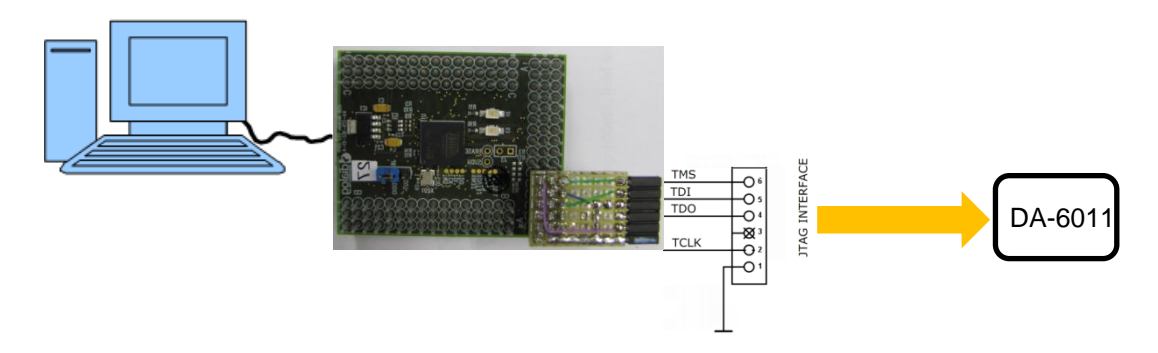

**Figure 6 Dialog USB-interface connting to DA6011 JTAG**

The JTAG-Monitor application has two tabs offering two different possibilities to access DA6011.

### <span id="page-5-0"></span>**Interactive page**

The interactive page serves as a manual, slow interactive GUI to monitor the signals.

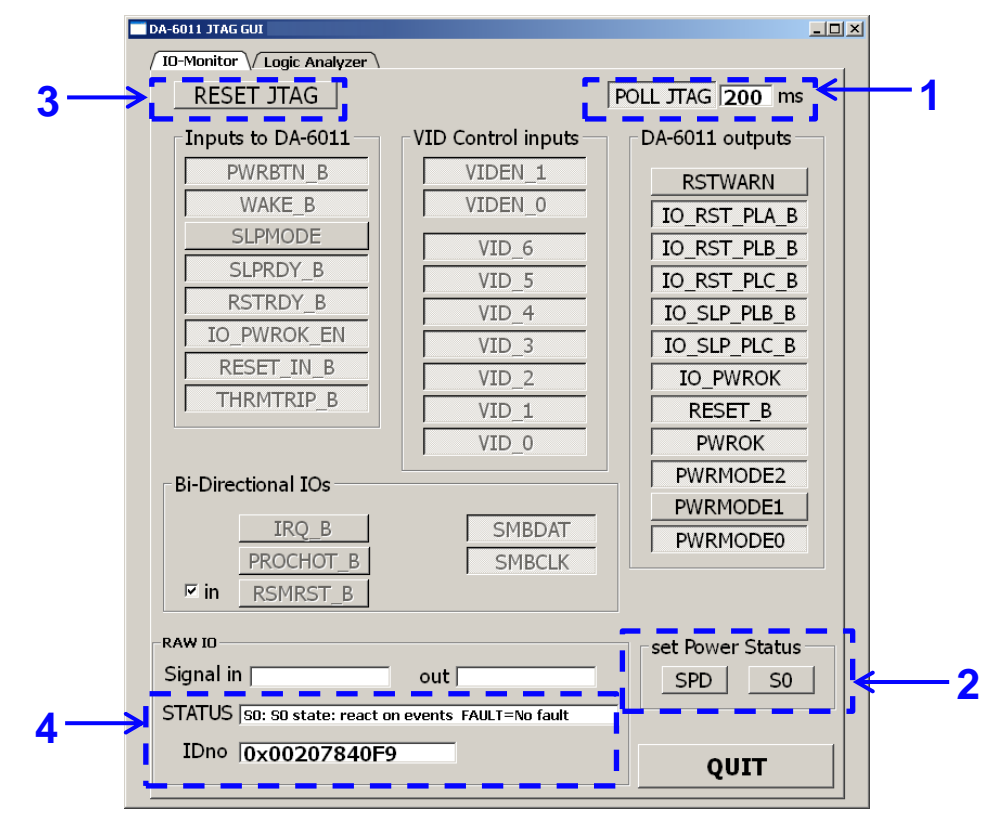

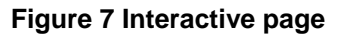

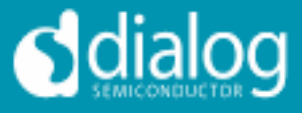

**Block 1:** Button to start signal polling and a field to specify the polling rate.

**Block 2:** Buttons to force the DA6011 into S0 or SPD mode. DA6011 is isolated from the input signals and therefore won't respect any external signals which could hint it to change the mode.

**Block 3:** Button to optionally reset the USB-JTAG interface.

**Block 4:** Info area reflecting the identification number and DA6011 working mode.

### <span id="page-6-0"></span>**Logic analyzer page**

The logic analyzer page enables the user to run the JTAG interface in a logic analyzer mode. This mode is only monitoring DA6011 signals and its intention is to capture e.g. system start-up. A logic analyzer application was modified to display the captured data. It is started and controlled from this page. The captured data is transferred between the applications through files.

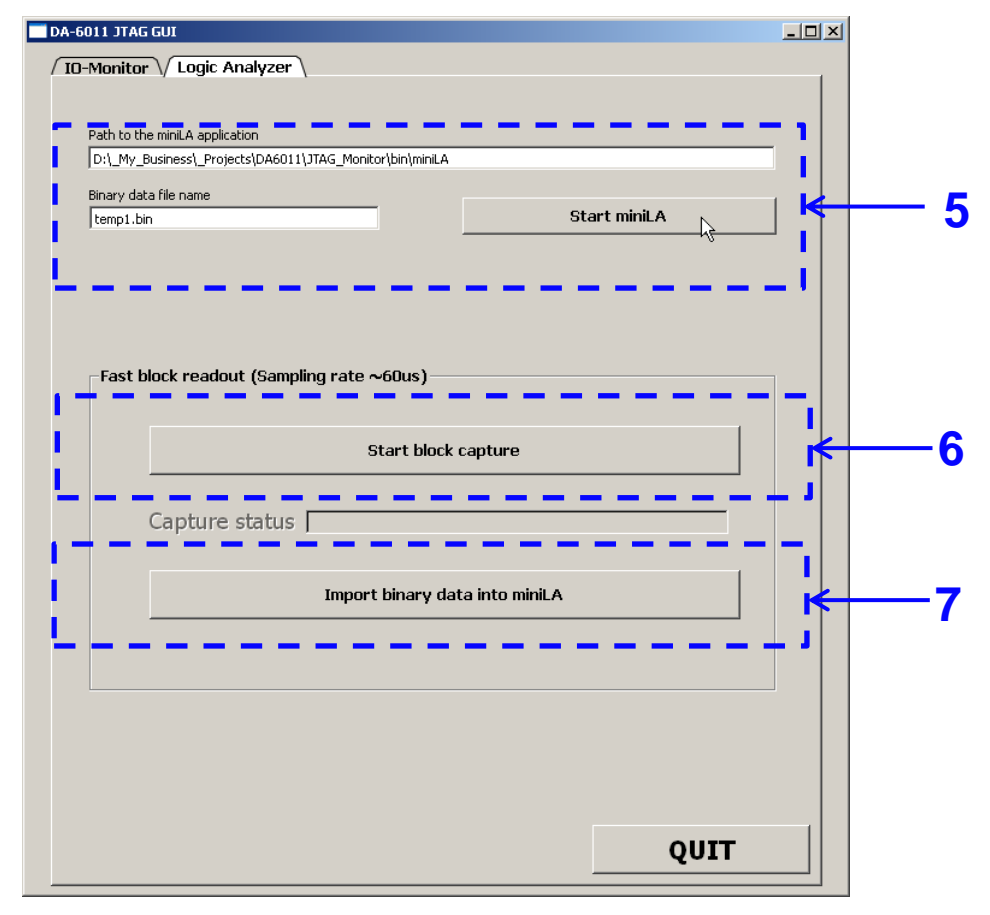

**Figure 8 Logic analyzer page**

**Block 5:** To start the logic analyzer press the "Start miniLA" button. It's possible to store the captured data into different binary files by changing the binary file`s name.

**Block 6:** The JTAG capturing is started and stopped with this button and the capturing status is displayed in the "Capture status" field.

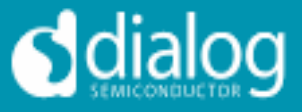

**Block 7:** Once the capturing is finished this button starts the data processing, storing and transferring into the LA.

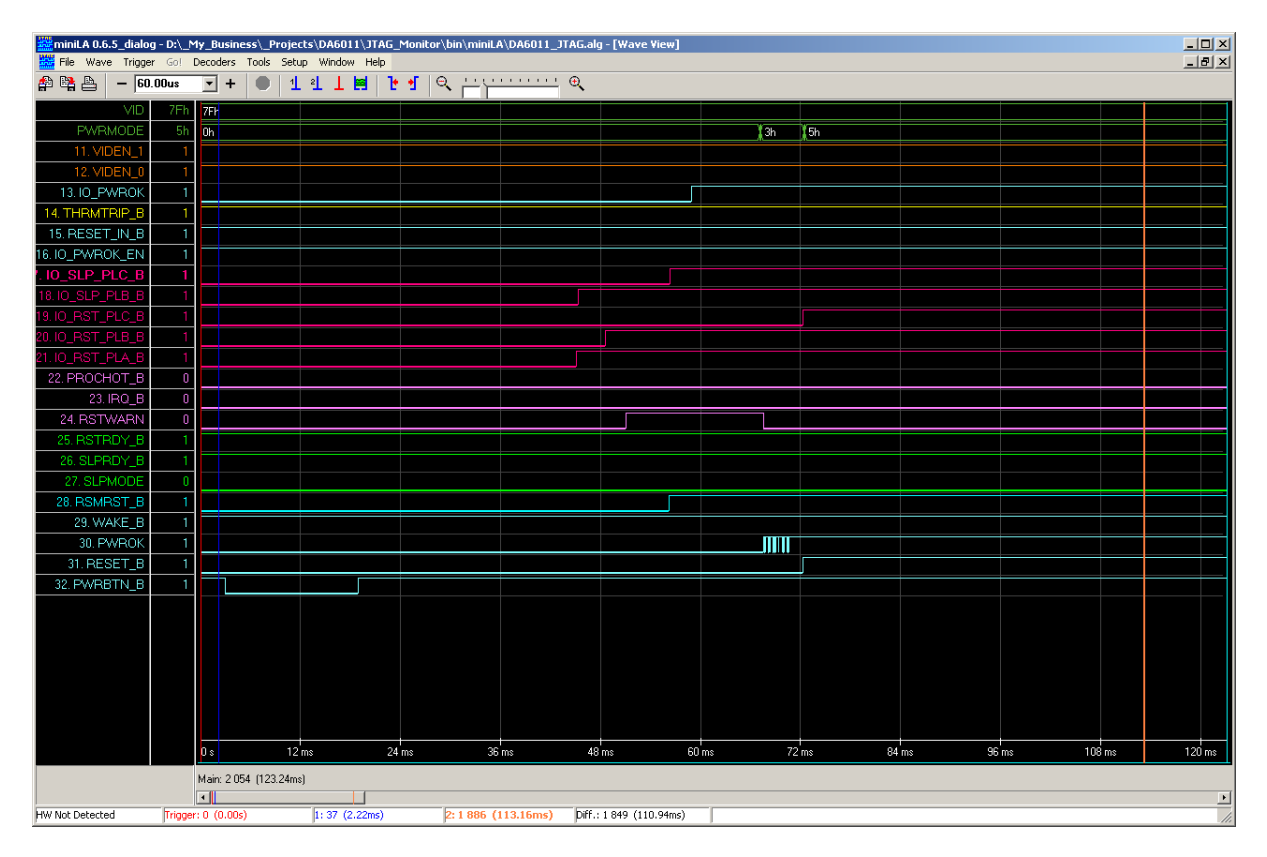

**Figure 9 LA showing a captured start-up sequence**

#### **Dialog Semiconductor worldwide offices**

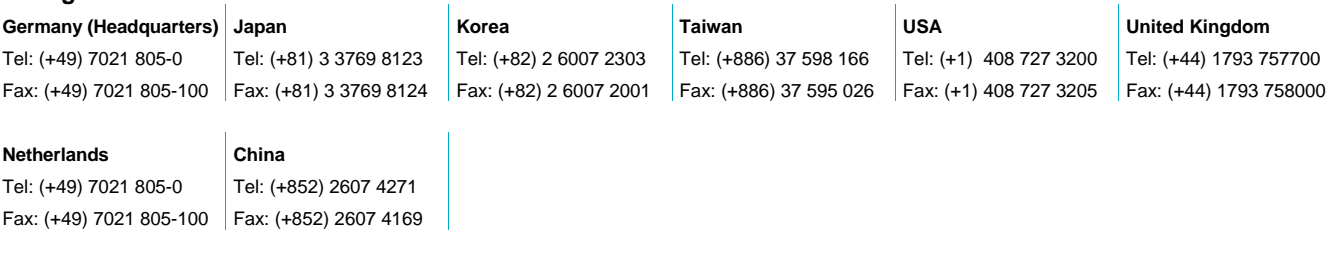

#### Email: [enquiry@diasemi.com](mailto:enquiry@diasemi.com)

Web: [www.dialog-semiconductor.com](http://www.dialog-semiconductor.com/)

This publication is issued to provide outline information only, which (unless agreed by Dialog Semiconductor in writing) may not be used, applied or reproduces or conditions of supply of the product. Customer takes note th